1. パソコンを用意しましょう!

利用学生は自分のパソコンでサポートルームやサポーターからの支援を受けることができます。

2. Zoom を開きましょう!

自分の講義が開催されている Zoom ミーティングに参加してください。

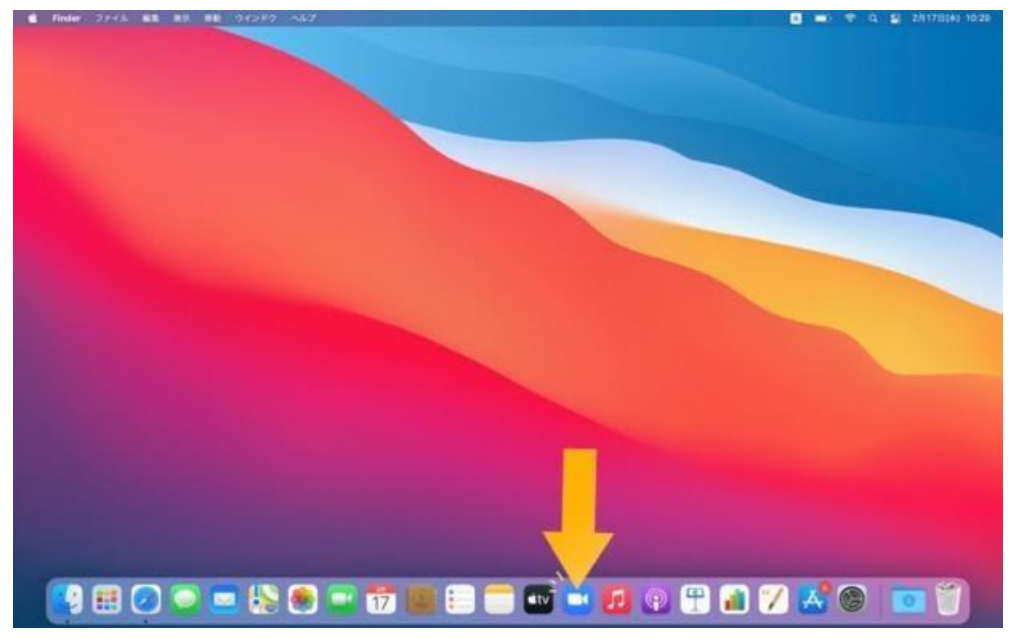

3. 「字幕」をクリック!

※教授が字幕を許可する操作をしていない場合「字幕」は表示されません。

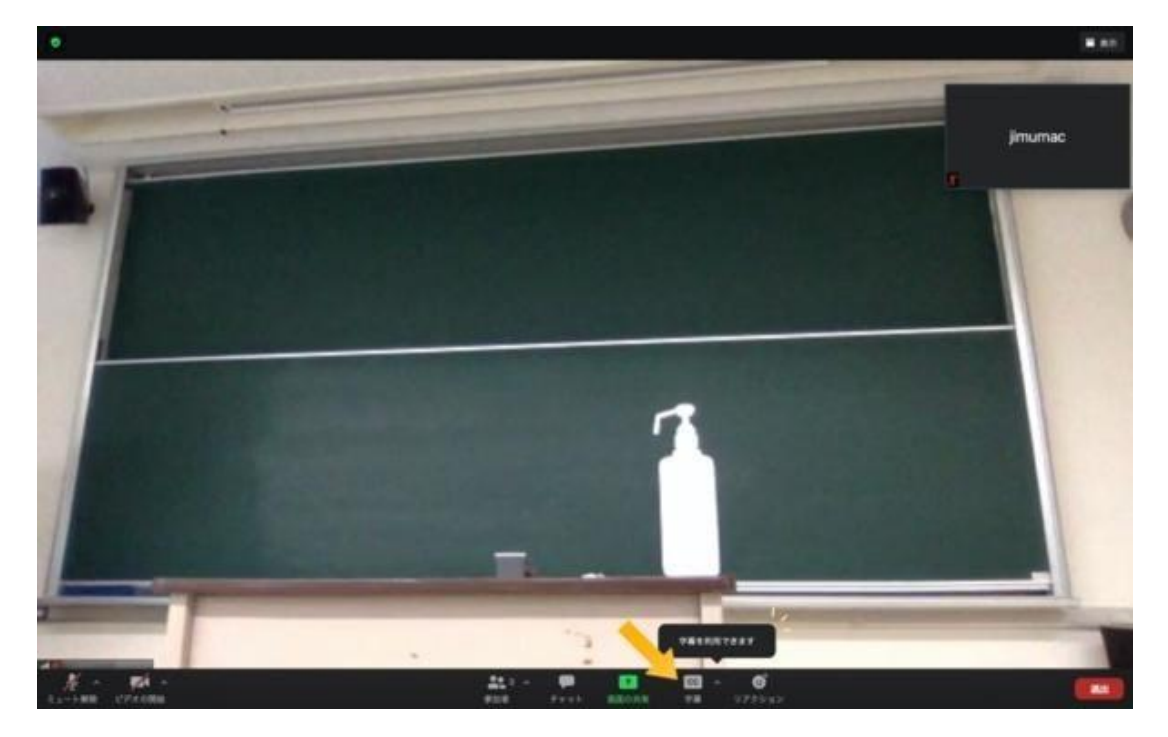

4. 「サブタイトルを表示」を選択!

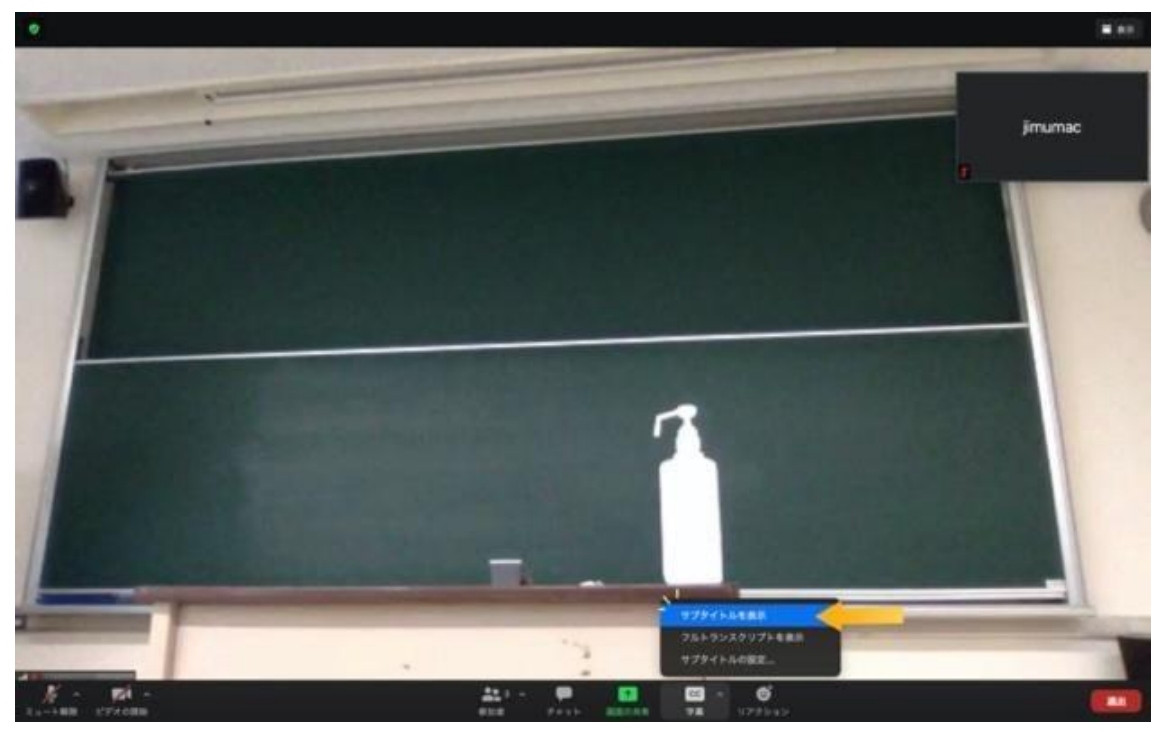

5. 字幕表示完了です!

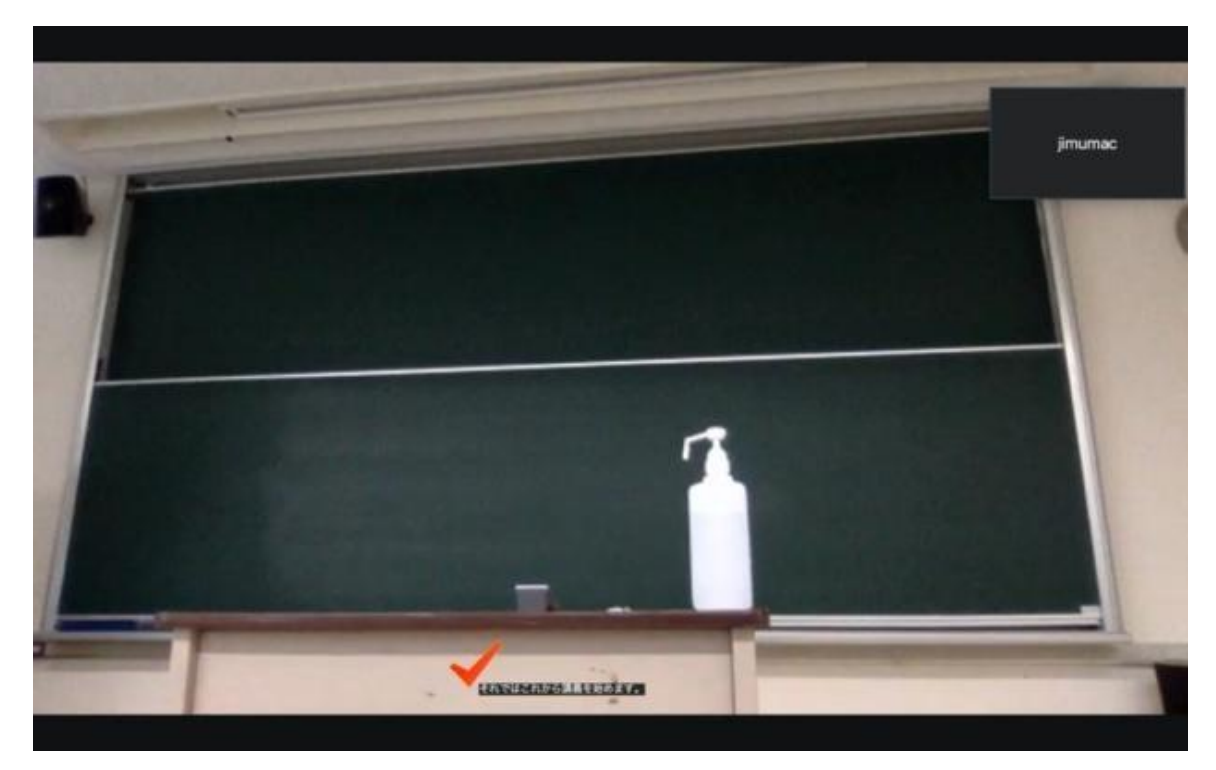